# Solicitud de examen de convalidación

Centro de Idiomas UPN

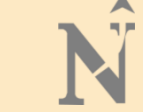

Los estudiantes podrán ingresar al ambiente de solicitudes, constancias y certificados desde el portal de estudiante UPN. **ID:** N00002086

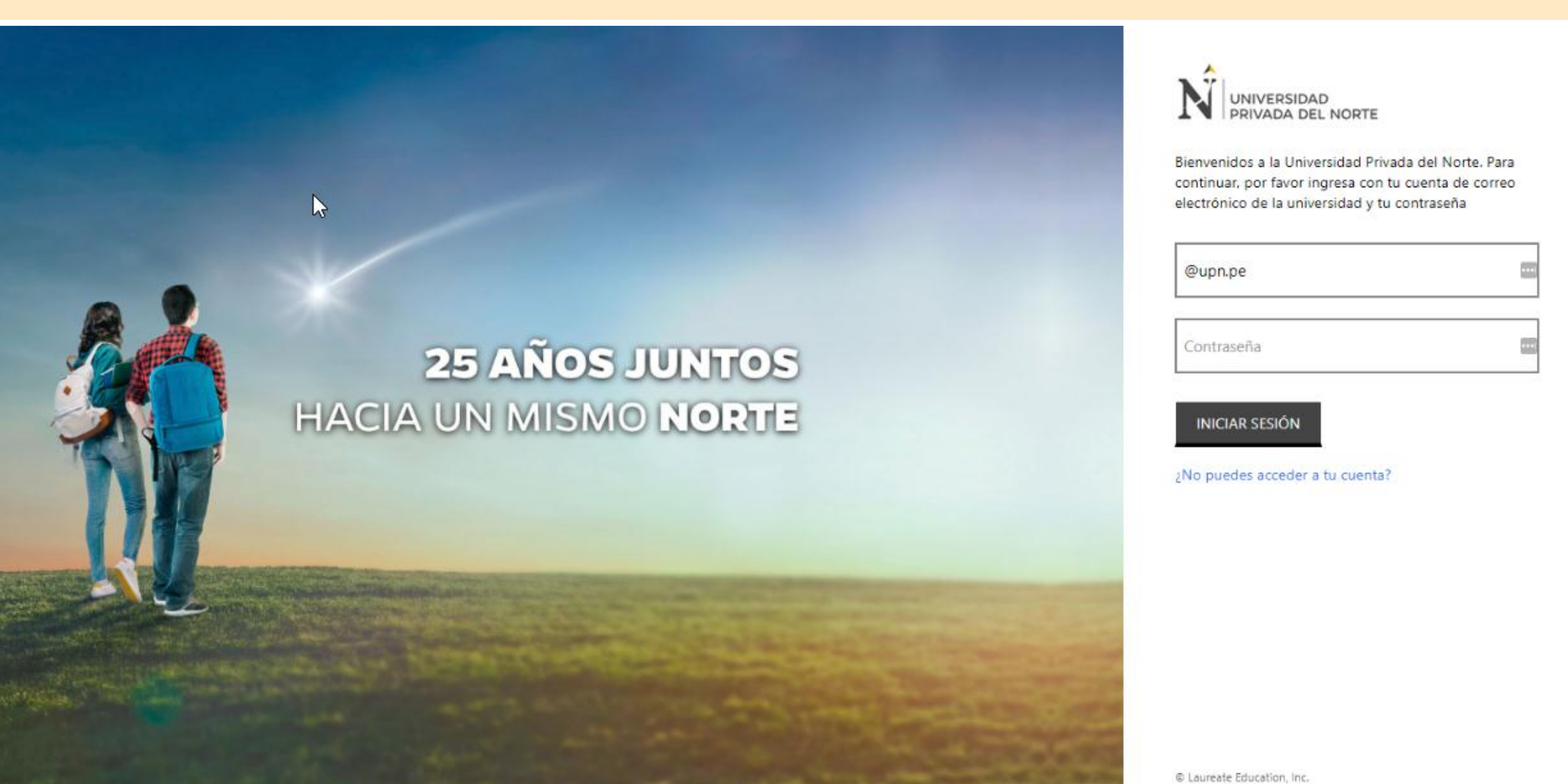

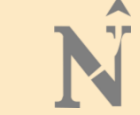

Luego de elegir el icono "Solicitudes" se presenta un menú de opciones, de aquí debe elegir la opción "Otras solicitudes"

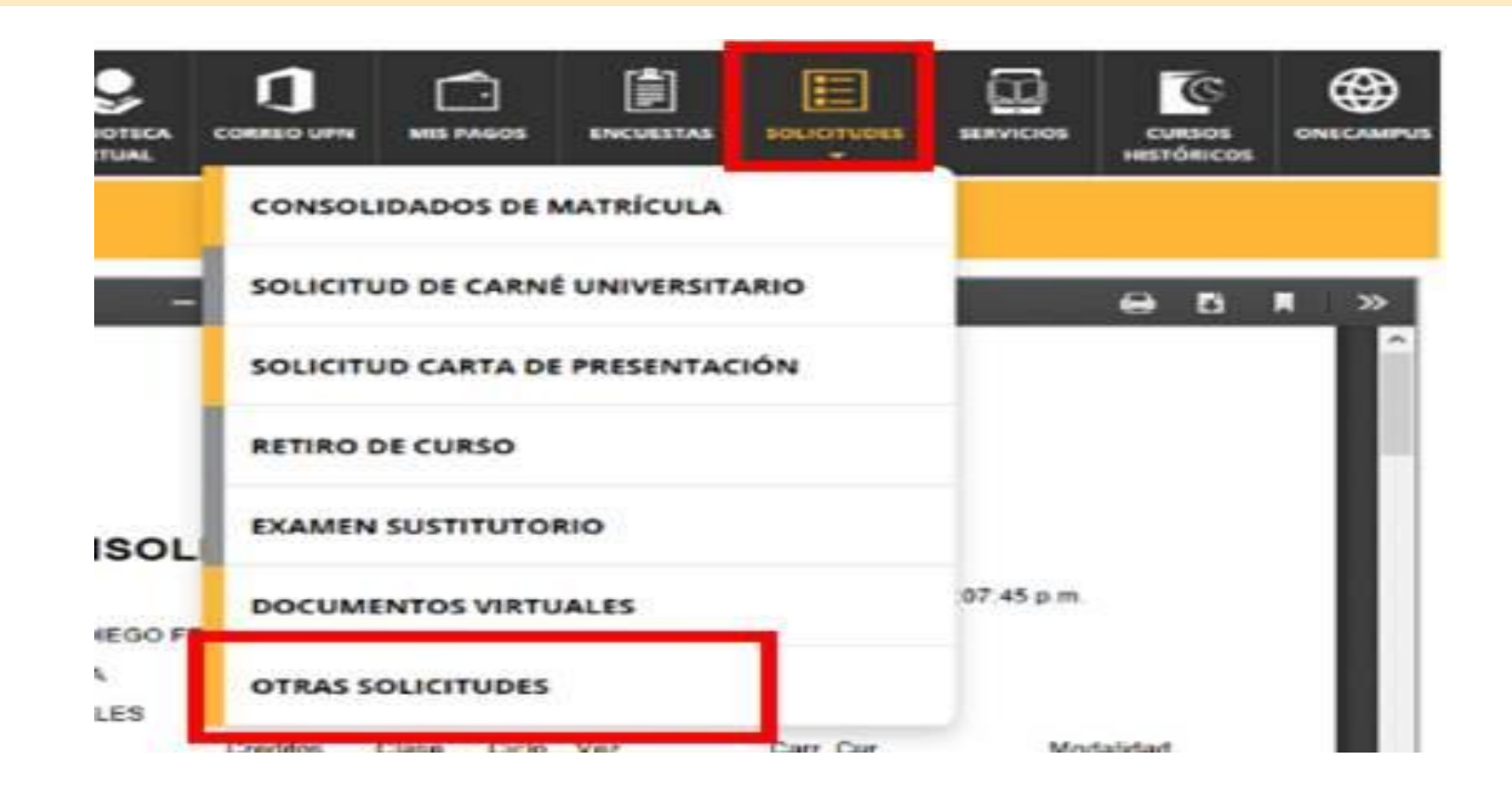

# Para comenzar con el proceso de solicitud, el estudiante debe dar clic en el botón **"Nueva solicitud"**

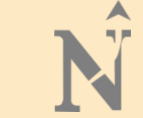

Hola, OVIDIO

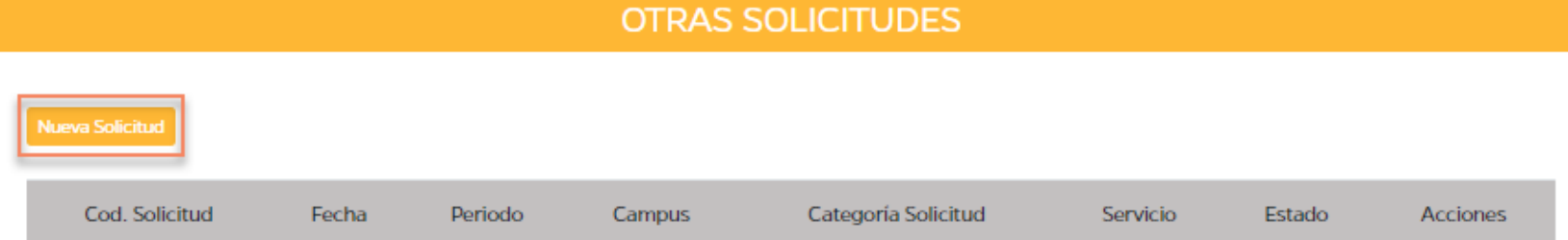

@ Universidad Privada del Norte - 2019

# En la sección Registro se presentaran las opciones para generar la solicitud

Hola, OVIDIO

**OTRAS SOLICITUDES** Información Adicional Registro Programa: Seleccione un Programa  $\boldsymbol{\mathrm{v}}$ + Regresar © Universidad Privada del Norte - 2019

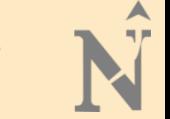

#### En la sección **Registro** el estudiante debe elegir su programa

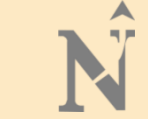

Hola, OVIDIO

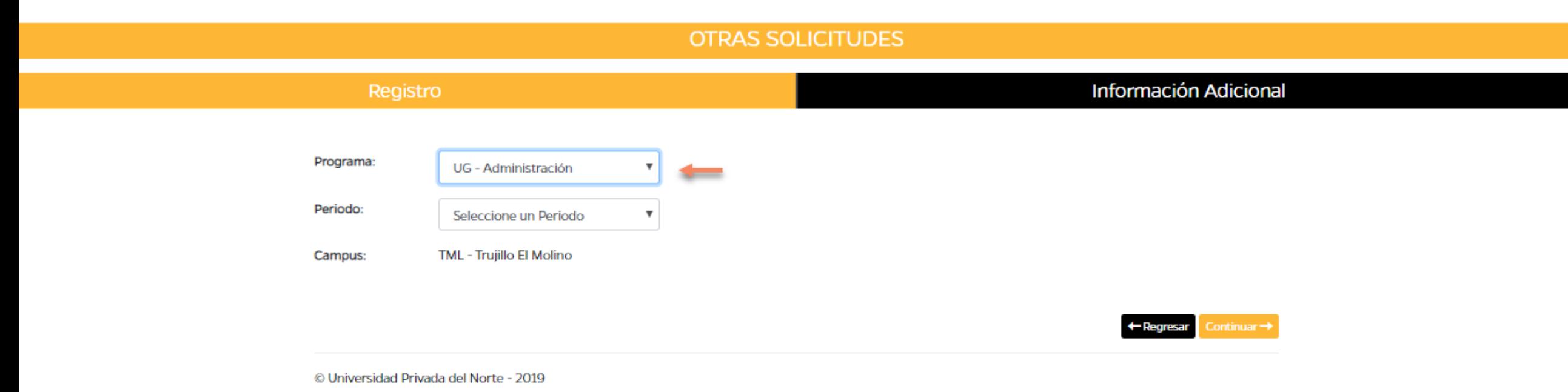

#### Luego de elegir el programa, debe seleccionar el periodo académico

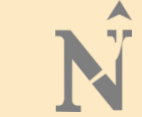

Hola, OVIDIO

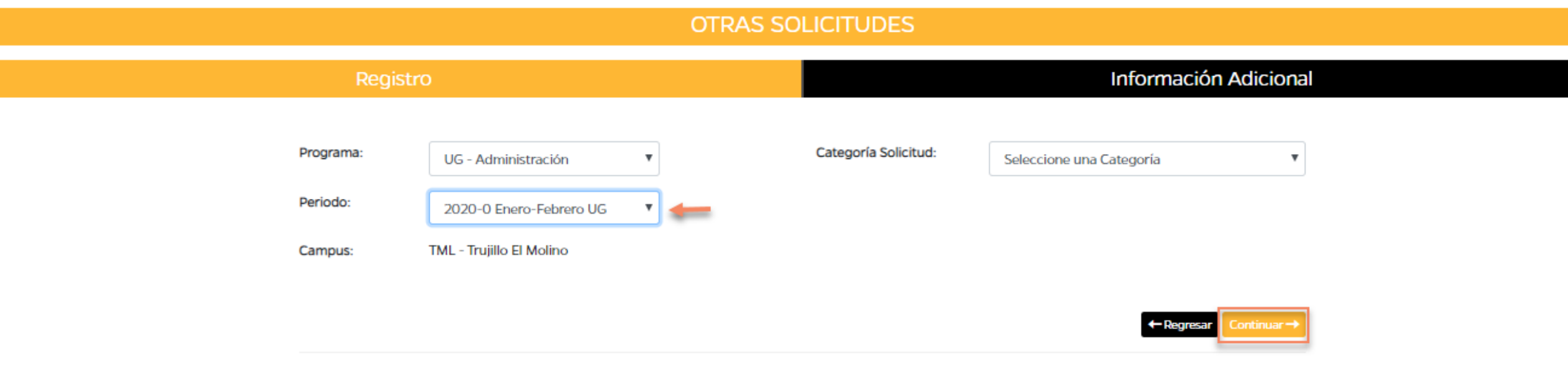

© Universidad Privada del Norte - 2019

# En Categoría Solicitud se mostrará un listado en donde se seleccionará la opción **CONVALIDACION**

 $\hat{r}$ 

Hola, OVIDIO

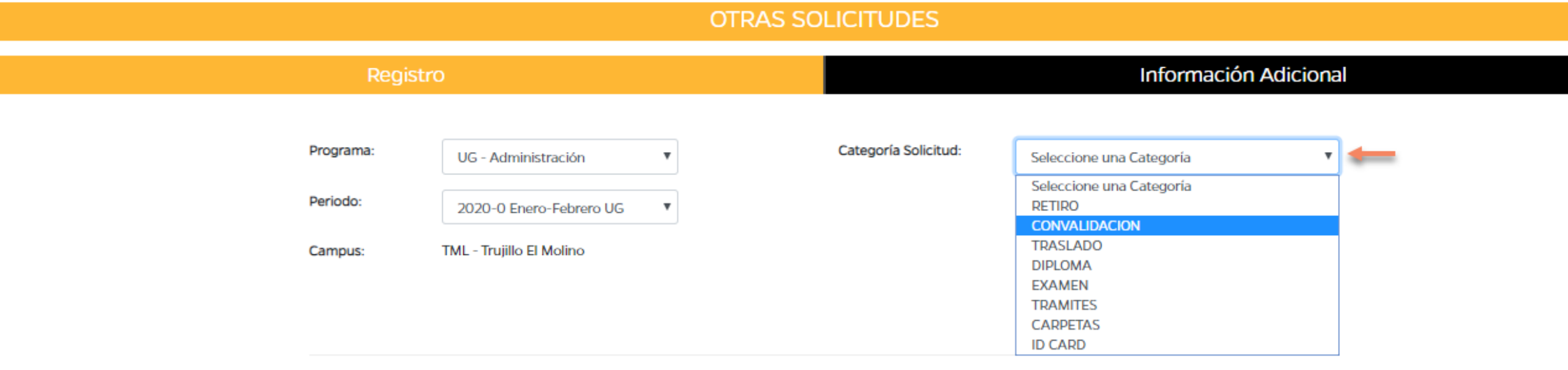

@ Universidad Privada del Norte - 2019

# Se selecciona el servicio y se muestra que el trámite no tiene Costo

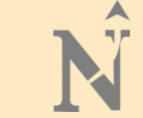

Hola, OVIDIO

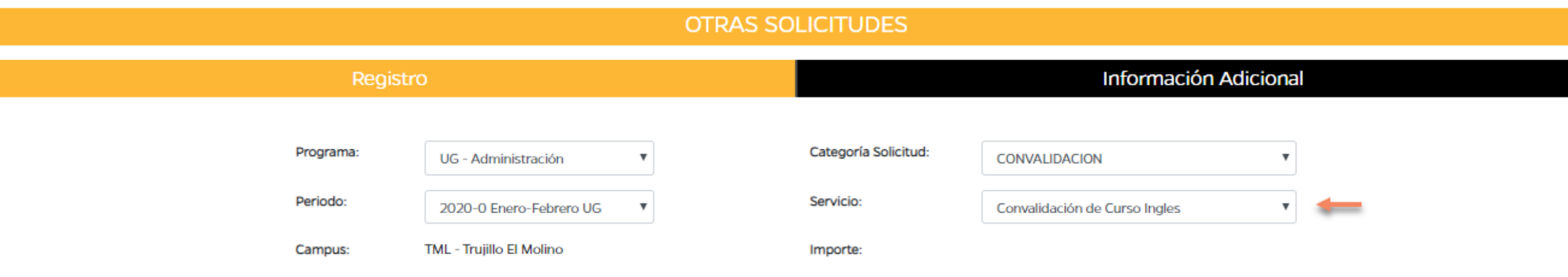

Caso de Prueba: Estudiante pregrado tradicional o Adulto trabajador establecente a conservación en la estudiante

+ Regresar

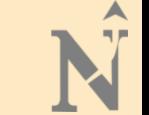

Debajo aparece la Descripción del Servicio y las Condiciones.

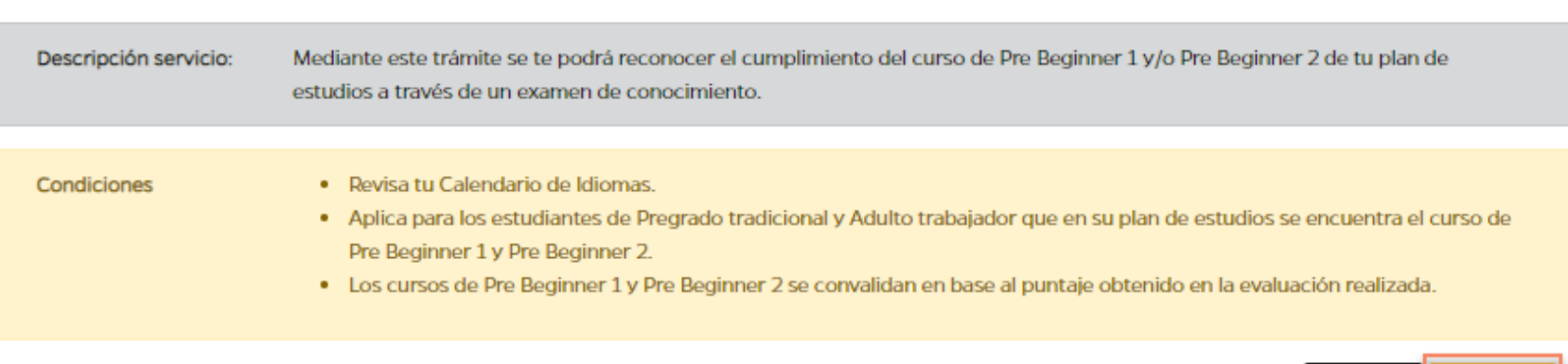

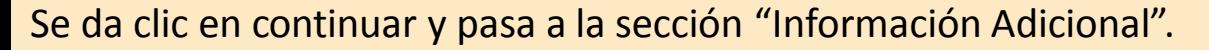

Se validan automáticamente los requisitos y a la derecha el estudiante tiene que ingresar los datos que se solicitan en la descripción

Hola, OVIDIO

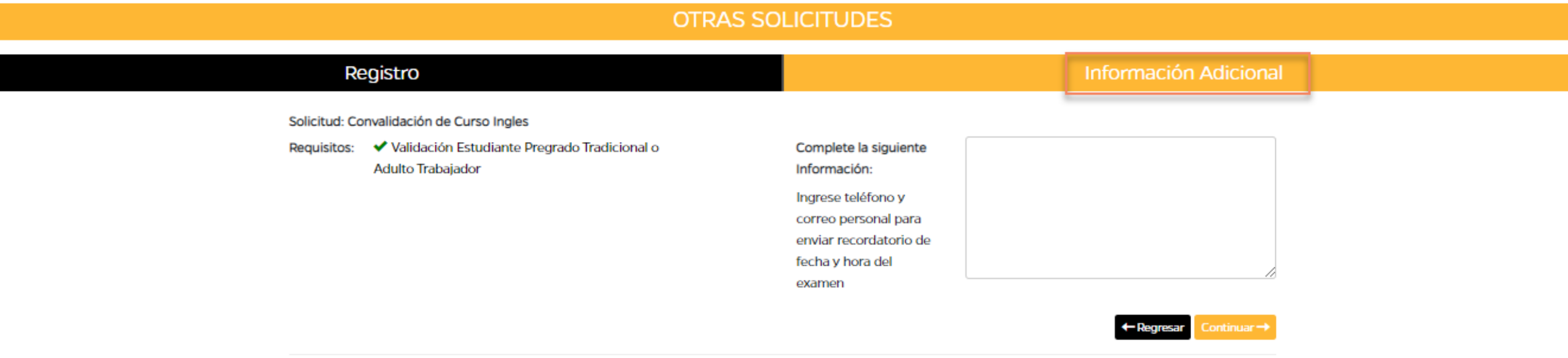

@ Universidad Privada del Norte - 2019

# $\blacktriangle$  $\mathbb{R}^n$

#### Aparecerá ese mensaje si se trata de continuar sin haber ingresado los datos que son obligatorios para que el estudiante se mantenga informado sobre el examen

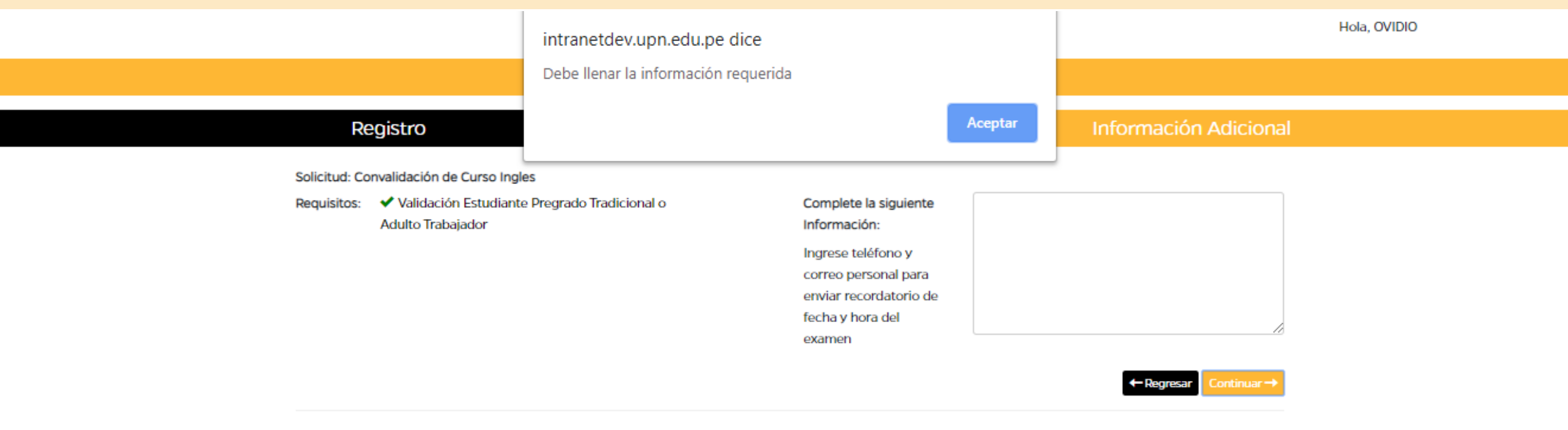

© Universidad Privada del Norte - 2019

# Se ingresan los datos solicitados y clic en el botón continuar.

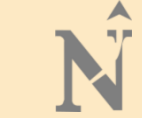

Hola, OVIDIO

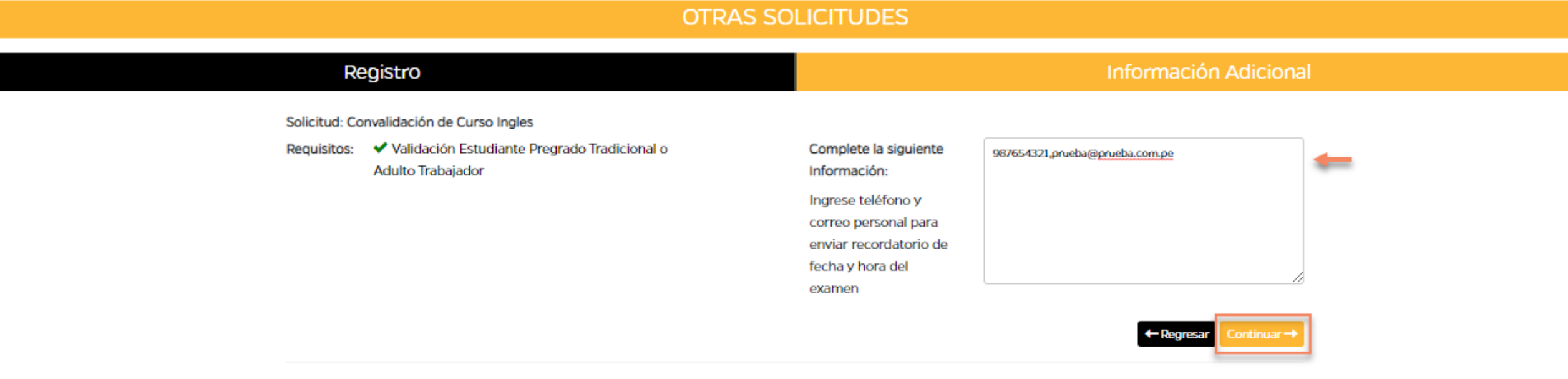

C Universidad Privada del Norte - 2019